# デジタル表現基礎実習

#### 第4回 音楽制作ソフト Domino ① 伊藤 穣

### 今回の授業内容

- 前回までの復習
- フリーの音楽制作ソフト「Domino」を使う
	- インストール
	- 環境設定
	- ピアノロールへの音符の入力
	- ファイルの保存
	- 楽器の変更
	- トラックの操作
	- テンポ
	- リズムトラック
- 今日のポイント
	- まずは音を鳴らす!
		- 本格的な利用は次週

### 前回までの復習+

- ネット上の画像のダウンロード
	- 画像の上で右クリックして「名前を付けて画像を保存」
		- 保存先は、分かりやすいようにデスクトップ
		- ダウンロードできな場合もある
			- その場合はスクリーンショットを撮る
	- 保存したファイル上で右クリック
		- プロパティ>「詳細]タブを開いてピクセル数を確認
- GIMP2で読み込む
	- 「ファイル]>「新しい画像]
		- キャンバスサイズは、上記で確認したピクセル数
		- 画像が小さい(または大きい)場合は調整
			- [画像]>画像の拡大・縮小

### 前回までの復習+

- レイヤーごとに画像サイズが異なる場合
	- ツールボックスの[拡大・縮小]
		- 拡大すると画像が粗くなる
- レイヤー自体の大きさの調整 • 「レイヤー」メニュー>レイヤーサイズの変更
- 画像の一部を透過させる
	- レイヤー上で右クリック>アルファチャンネルの追加
	- 選択範囲を設定し、Deleteキー

### Domino のインストール

 $\times$ 

#### Windows によって PC が保護されまし た

Microsoft Defender SmartScreen は認識されないアプリの起動を停止しま した。このアプリを実行すると、PC が危険にさらされる可能性がありま す。

実行

実行しない

アプリ: Domino.exe 発行元: 不明な発行元

> この画面が出たら 実行 をクリック

## |最初に「環境設定」!

#### • 「ファイル」メニュー>「環境設定」 • 画面左で「MIDI-OUT」をクリック

#### 環境設定

└─全般 … 全般

⊟SMF

-- ピアノ -490 -490 - イベン -433 -490 ートラッ … バック …ショー - ファン ーマウス … デフォ - ボッブ └─同期

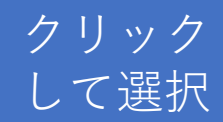

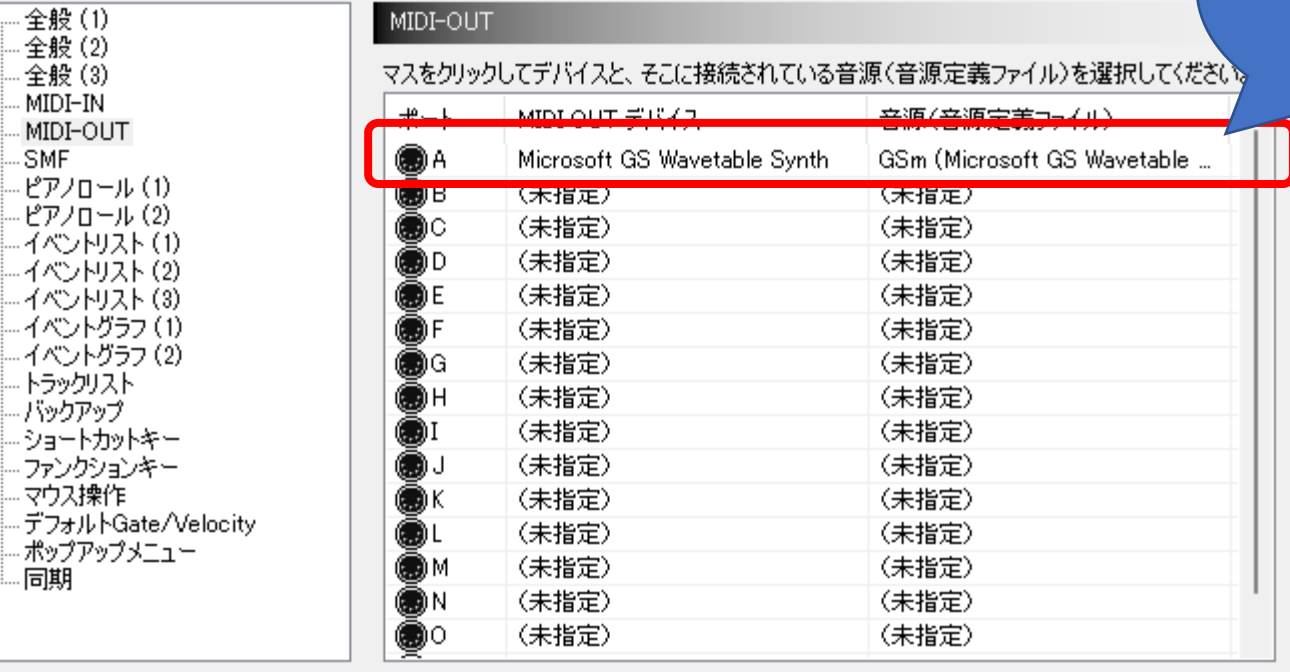

ΟK

キャンセル

#### ピアノロール画面

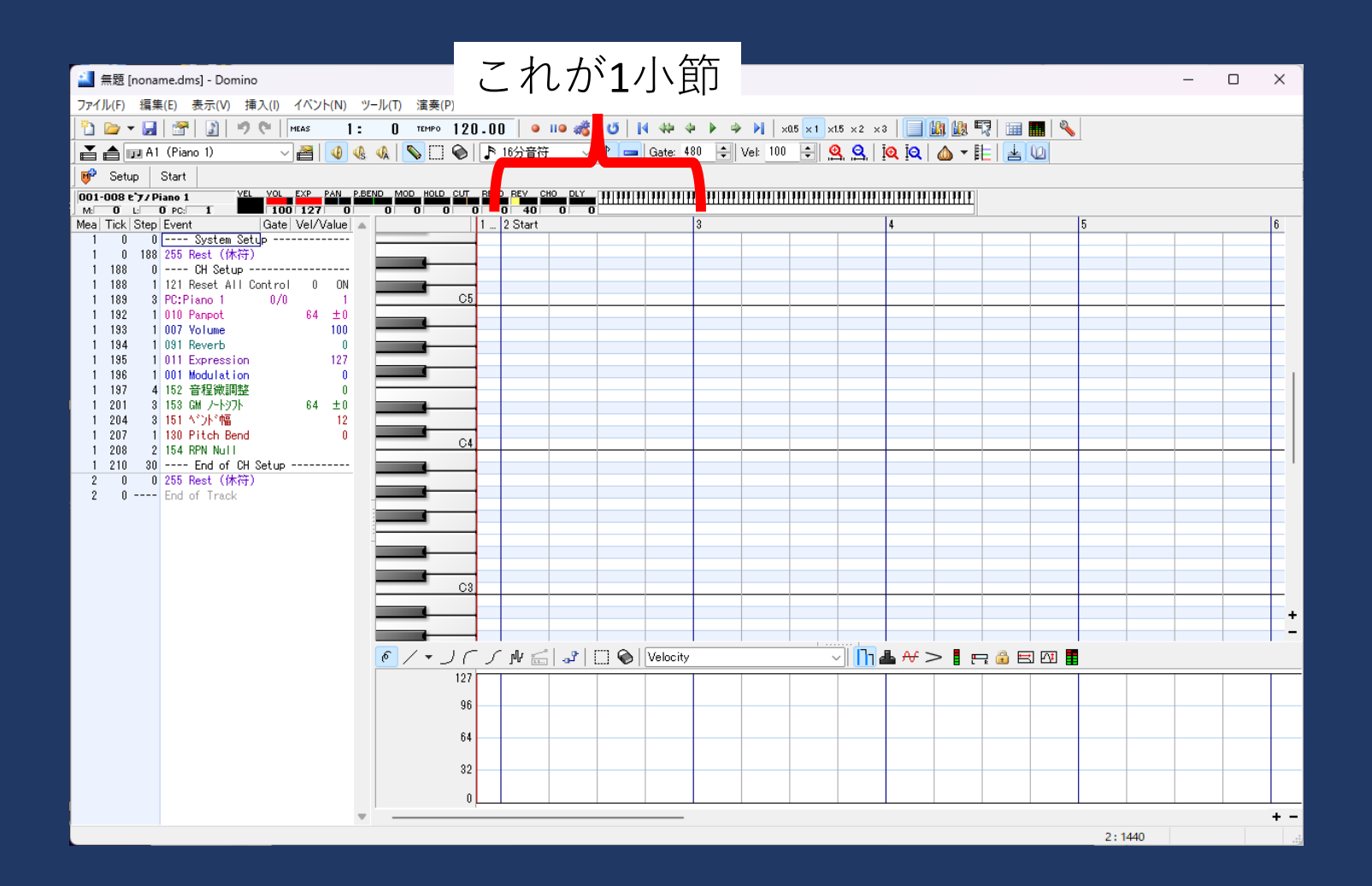

#### トラック

- 「トラック」メニューで開く • 最初は[A1]が開いている
- テンポ、拍子は[Conductor]トラック
- リズムトラックは[A10]

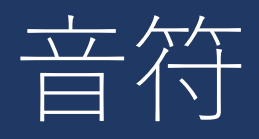

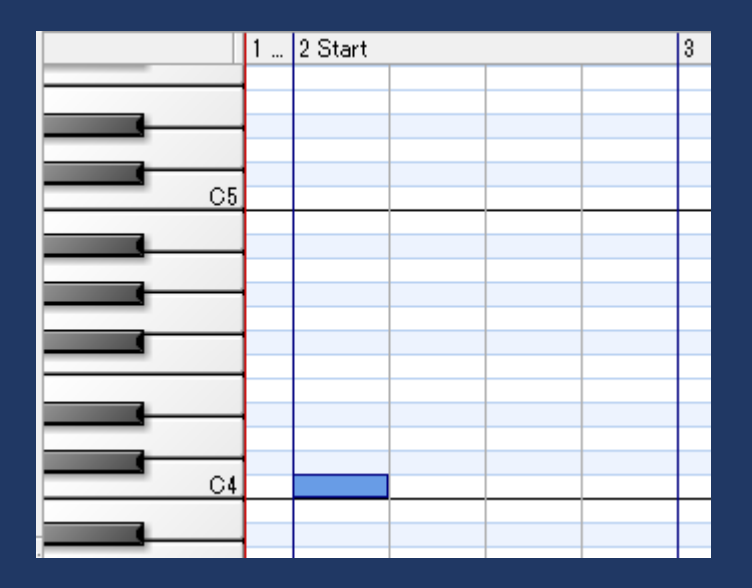

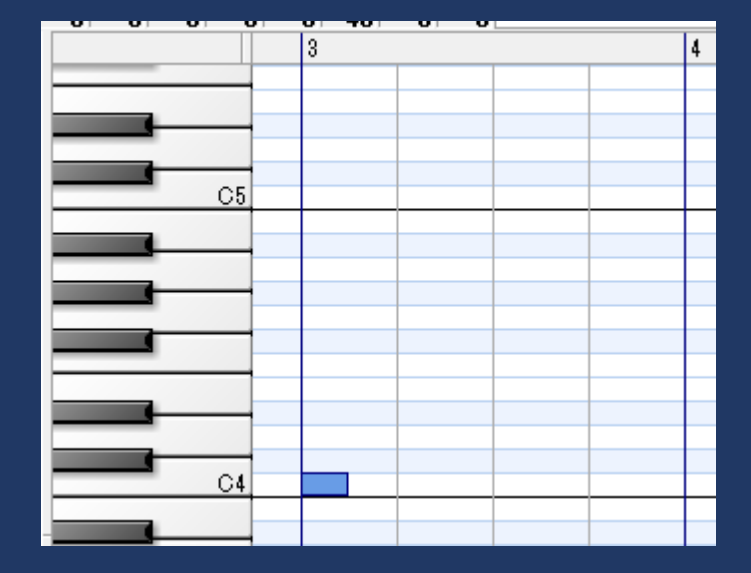

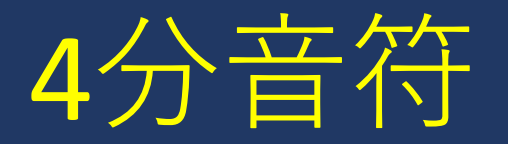

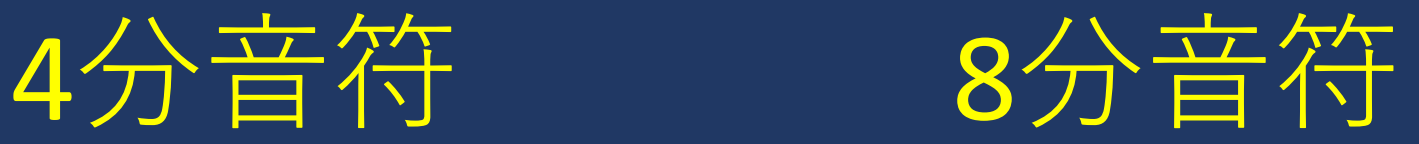

### 音符の入力と編集

- 入力は「ペン」ツール
- 範囲選択は「選択」

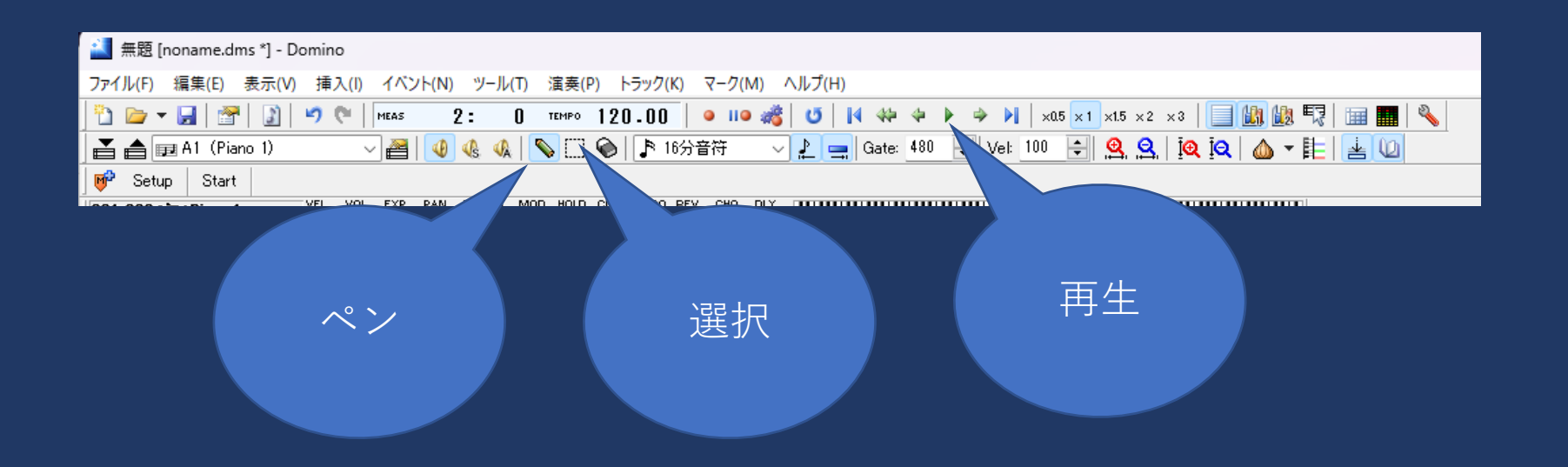

### 楽器の種類[A1]~

#### • 最初の音符をクリックして「挿入」メニューの 「プロググラムチェンジ」

• Program Changeをダブルクリック

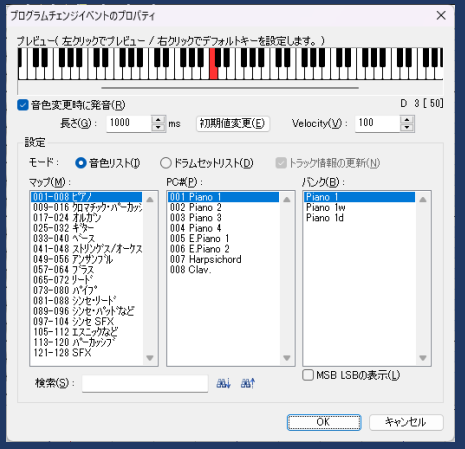

ここをクリックしておく

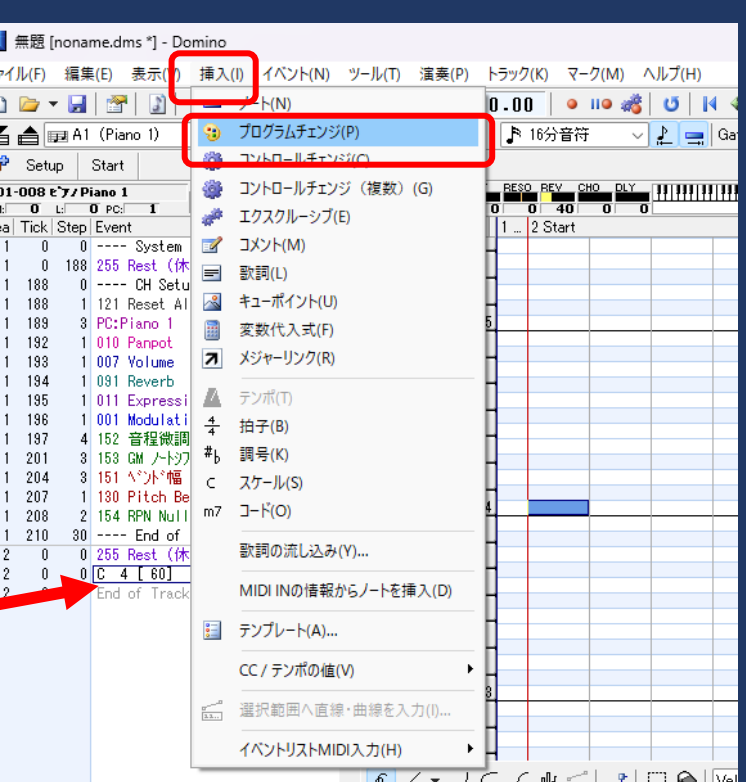

### テンポ、拍子[Conductor]

#### • テンポの初期値は120

• これをダウブルクリックで変更

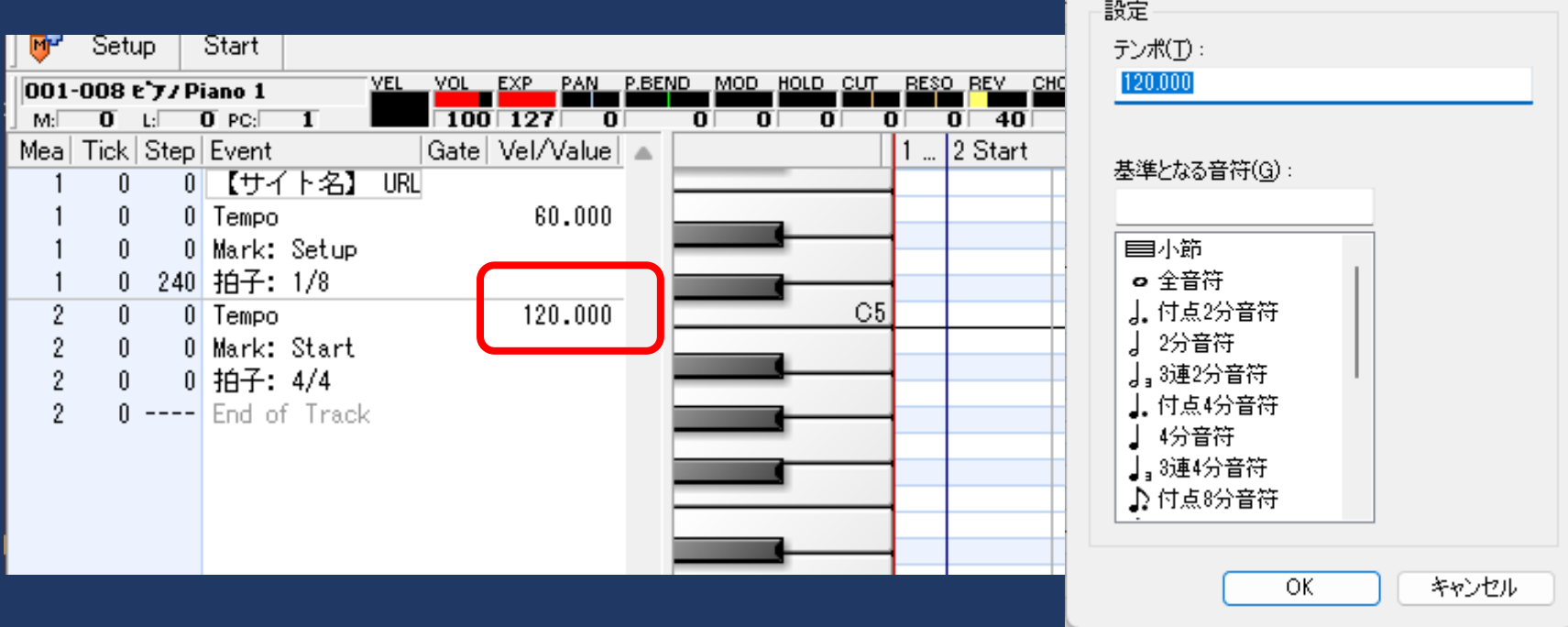

テンポイベントのプロパティ

 $\times$ 

## ドラムのパターンの例[A10]

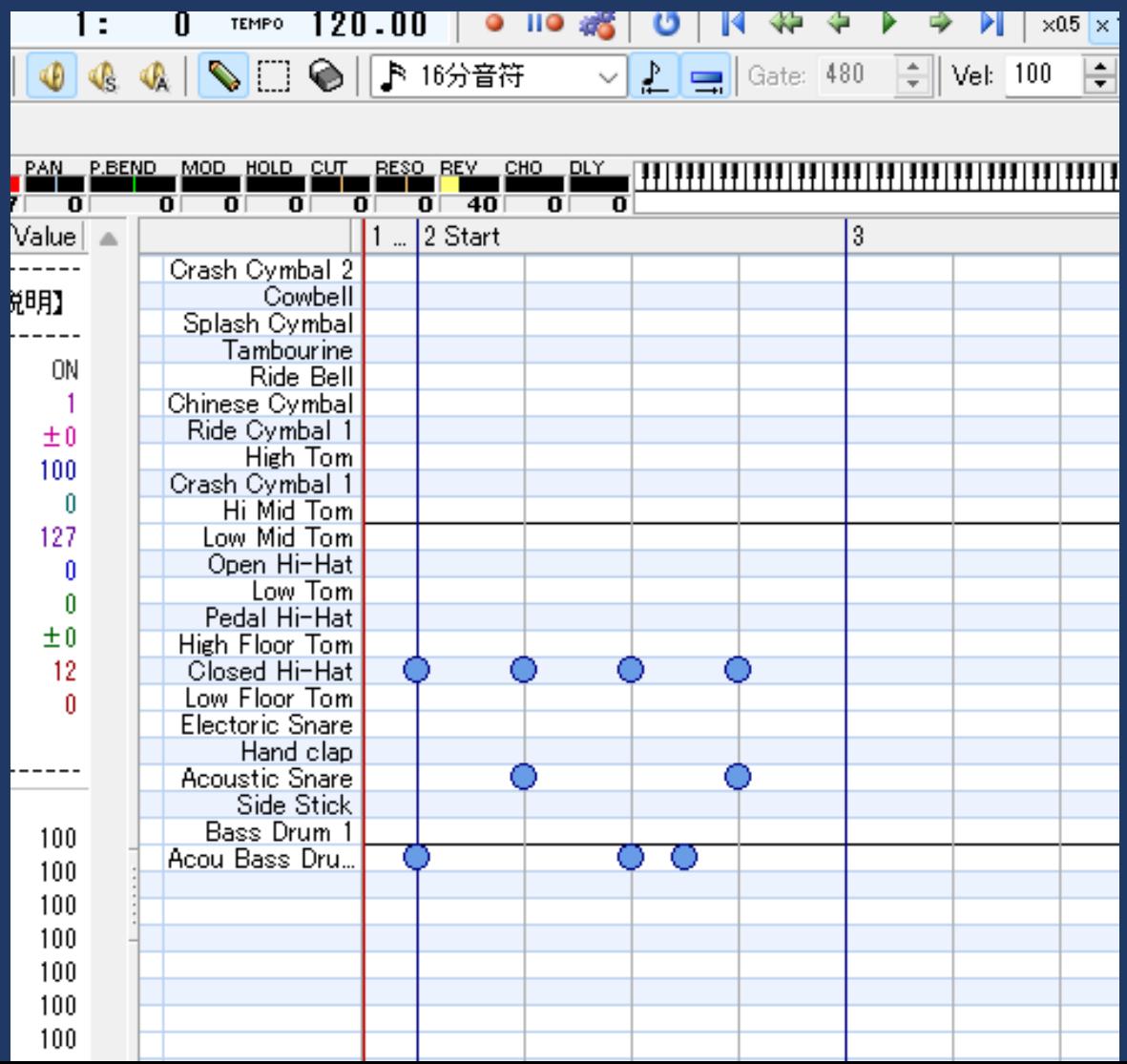

### かんたんな作曲のコツ

- 慣れないうちは、黒鍵の部分(ピアノロールの網<br>- 掛け)は使わない
	- 白い鍵盤だけを使う
- 隣り合った鍵盤同士を多めに使う • 階段状にする
- 音符によって、音の長さを変えてやると変化が生 まれる

• 休符(つまり、何も入力しない)を入れる • 文章の句読点のように、メロディにも区切りを

#### 音符によって音の長さを変えてみる

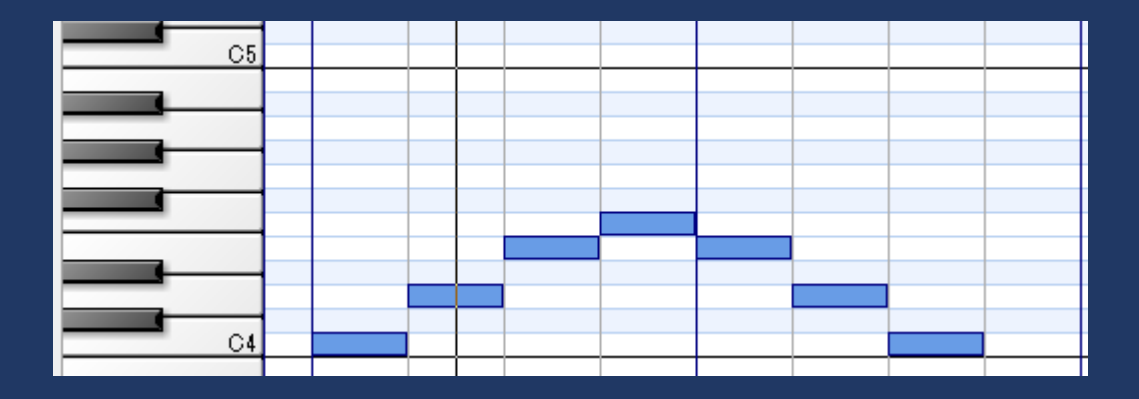

#### 4分音符 (+休符)のみ

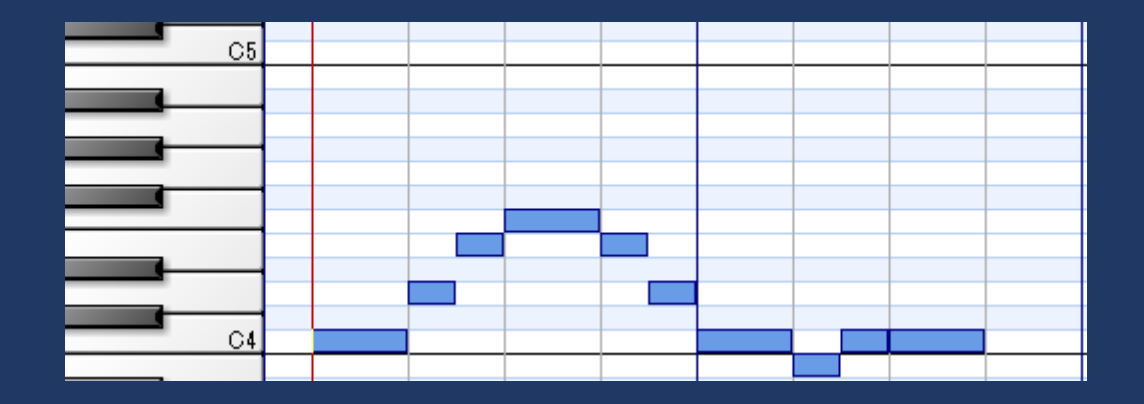

4分音符+8分音符 (+休符)

### 提出課題

#### • Dominoで4小節以上の曲を作曲

- 2小節のメロディを2回繰り返すのもOK
- 長い曲の一部分という感じでOK
- トラックは、できれば複数
- 楽器の音はピアノ以外に変える
- テンポは自由
- 音楽性・クオリティは問わない(音が鳴れば良い)
- 「ファイル」>「名前をつけて保存」から
	- 拡張子 .dms ファイルを保存
		- 一旦、デスクトップに保存
		- 「学籍番号 第4回.dms」